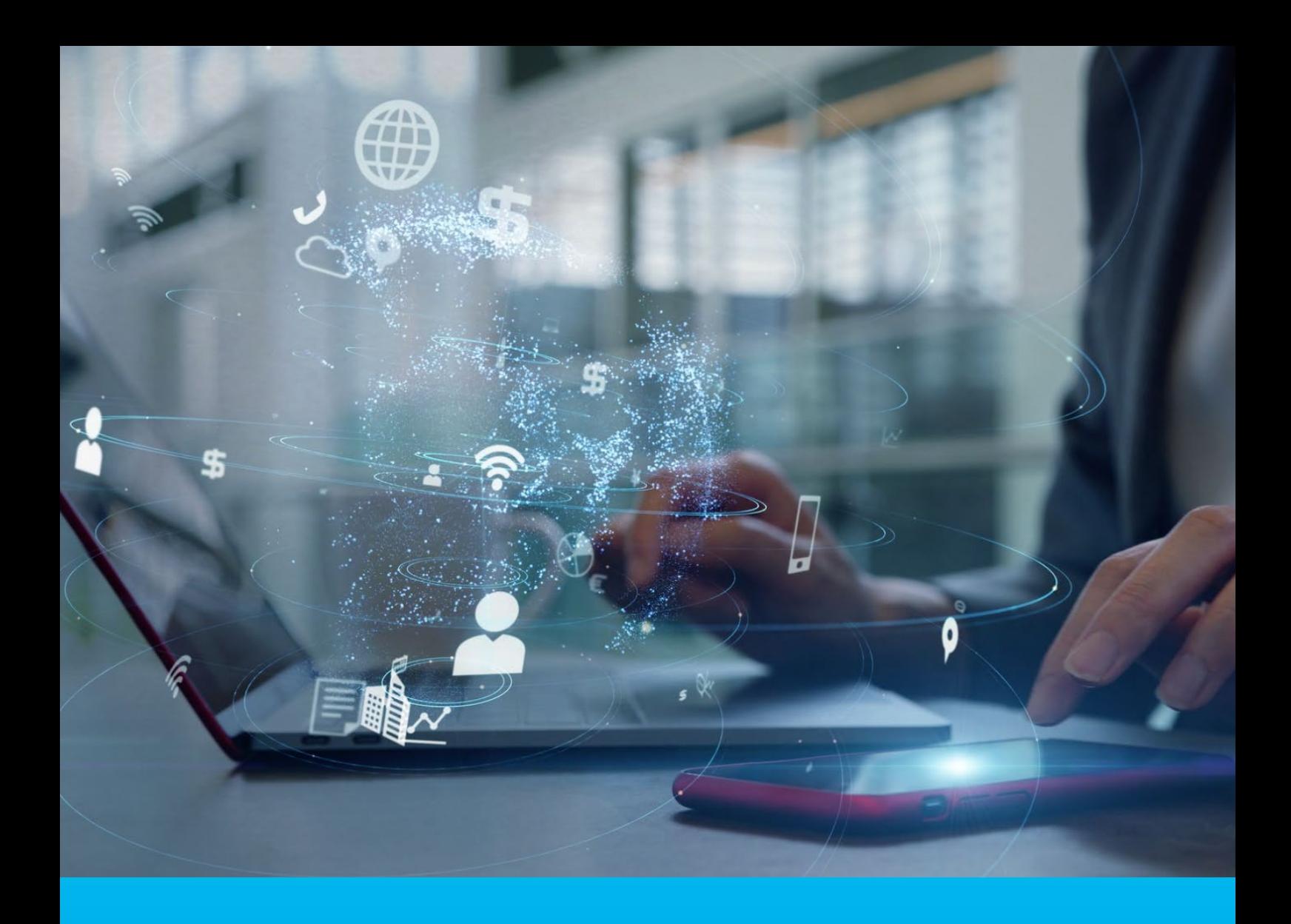

### CitiDirect BE Przelew zbiorczy

**CitiService** 

Pomoc Techniczna CitiDirect tel. 801 343 978, +48 22 690 15 21 poniedziałek – piątek; 8:00 – 17:00 helpdesk.ebs@citi.com

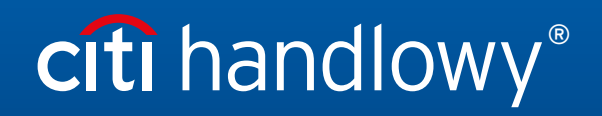

[www.citihandlowy.pl](http://www.citihandlowy.pl)  Bank Handlowy w Warszawie S.A.

## Spis treści

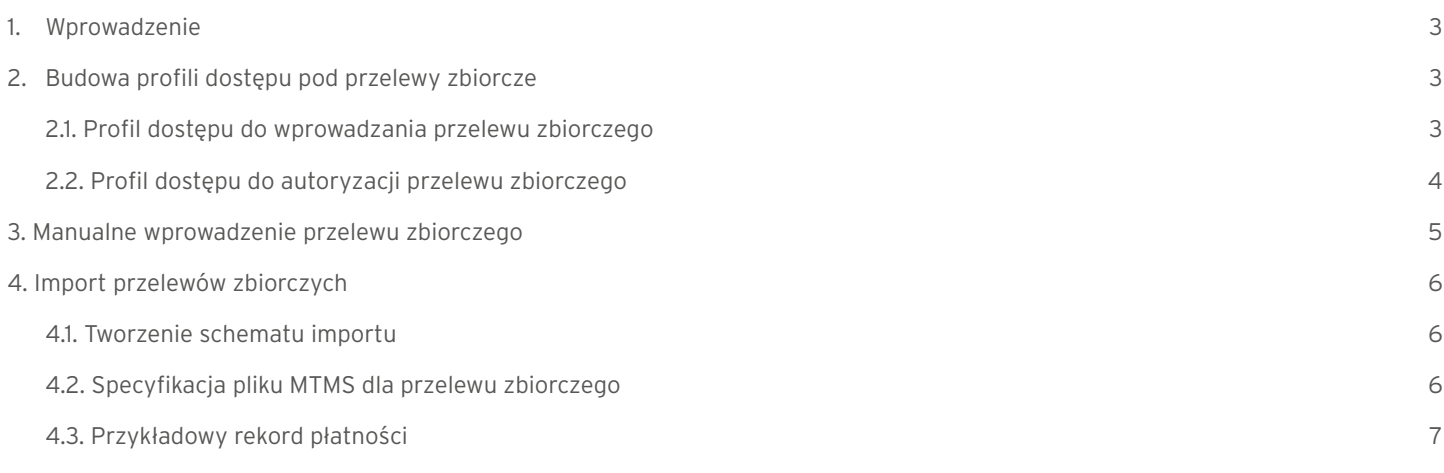

### <span id="page-2-0"></span>1. Wprowadzenie

Przelew zbiorczy łączy wiele pojedynczych płatności w jedną płatność zbiorczą upraszczając tym samym zarządzanie transakcjami oraz ich autoryzacją w systemie bankowości elektronicznej. Przelew zbiorczy zapewnia dużą poufność, ponieważ użytkownicy widzą tylko łączną kwotę wszystkich płatności zawartych w takim przelewie, a szczegóły pojedynczych płatności mogą zobaczyć tylko użytkownicy z odpowiednimi uprawnieniami.

Ewentualne zwroty poszczególnych płatności również dokonywane są kwotą zbiorczą na rachunek klienta, dzięki czemu zapewniona jest poufność informacji o wykonanych transakcjach.

#### Cechy Przelewu zbiorczego:

- 1. Może być wyłącznie w walucie PLN
- 2. Termin płatności jednakowy dla wszystkich odbiorców
- 3. Może być wykonany z jednego rachunku obciążanego
- 4. Nie może być wykonany do ZUS ani do urzędów podatkowych

### 2. Budowa profili dostępu pod przelewy zbiorcze

#### 2.1. Profil dostępu do wprowadzania przelewu zbiorczego

Dla użytkowników, którzy mają mieć dostęp do wprowadzania przelewów zbiorczych, należy utworzyć odpowiedni profil dostępu. W pierwszej kolejności należy nadać mu odpowiednią nazwę i opis (mogą być tożsame). Następnie z Dostępnych uprawnień pod General Cash PI należy wybrać Rachunek oraz Uruchom zastrzeżone typy płatności (Tak). Następnie przy Payments dodajemy odpowiednie Procesy, Rachunki oraz Rodzaj przelewu – przelew zbiorczy.

Przykładowy Profil dostępu dla wprowadzania przelewów zbiorczych z wybranego rachunku:

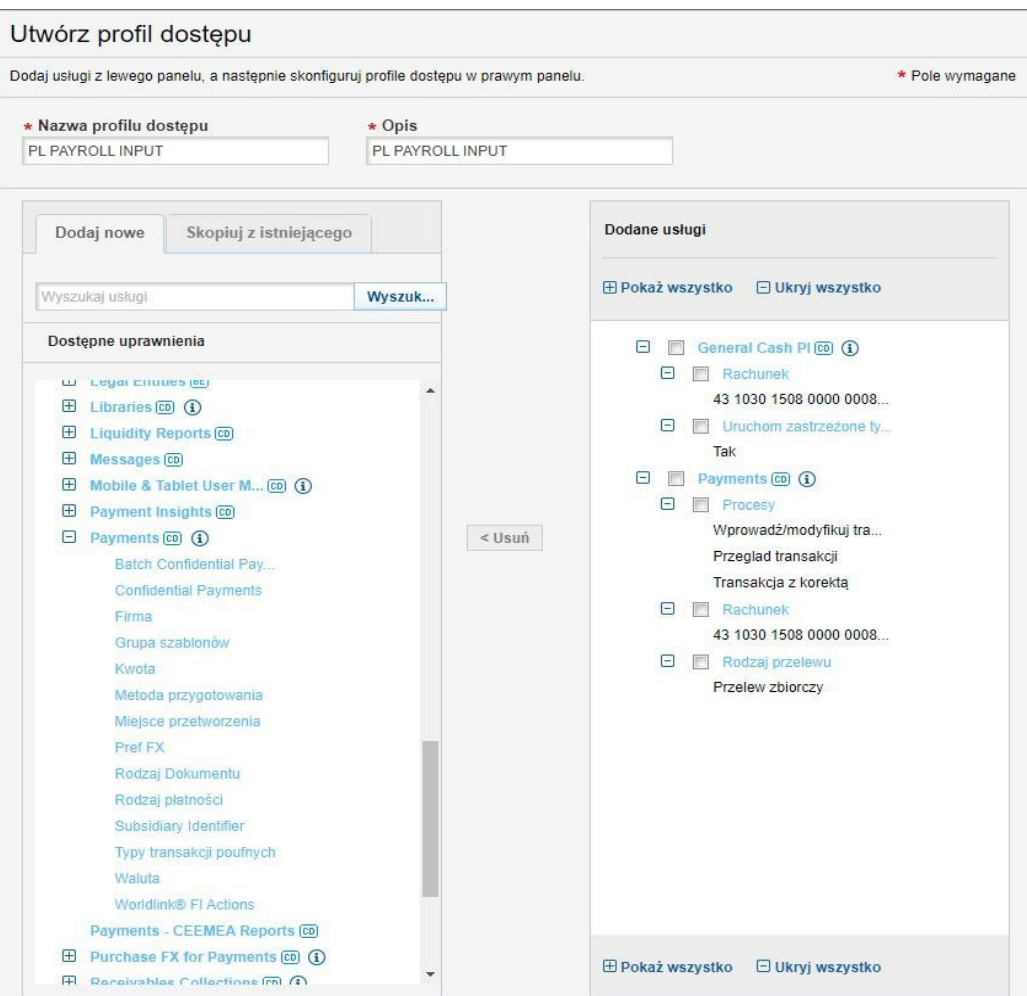

#### <span id="page-3-0"></span>2.2. Profil dostępu do autoryzacji przelewu zbiorczego

Dla użytkowników, którzy mają mieć dostęp do autoryzacji przelewów zbiorczych należy utworzyć odpowiedni profil dostępu. W pierwszej kolejności należy nadać mu odpowiednią nazwę i opis (mogą być tożsame). Następnie z Dostępnych uprawnień pod General Cash PI należy wybrać Rachunek oraz Uruchom zastrzeżone typy płatności (Tak). Następnie przy Payments dodajemy odpowiednie Procesy, Rachunki oraz Rodzaj przelewu – przelew zbiorczy.

Przykładowy Profil dostępu dla autoryzacji przelewów zbiorczych:

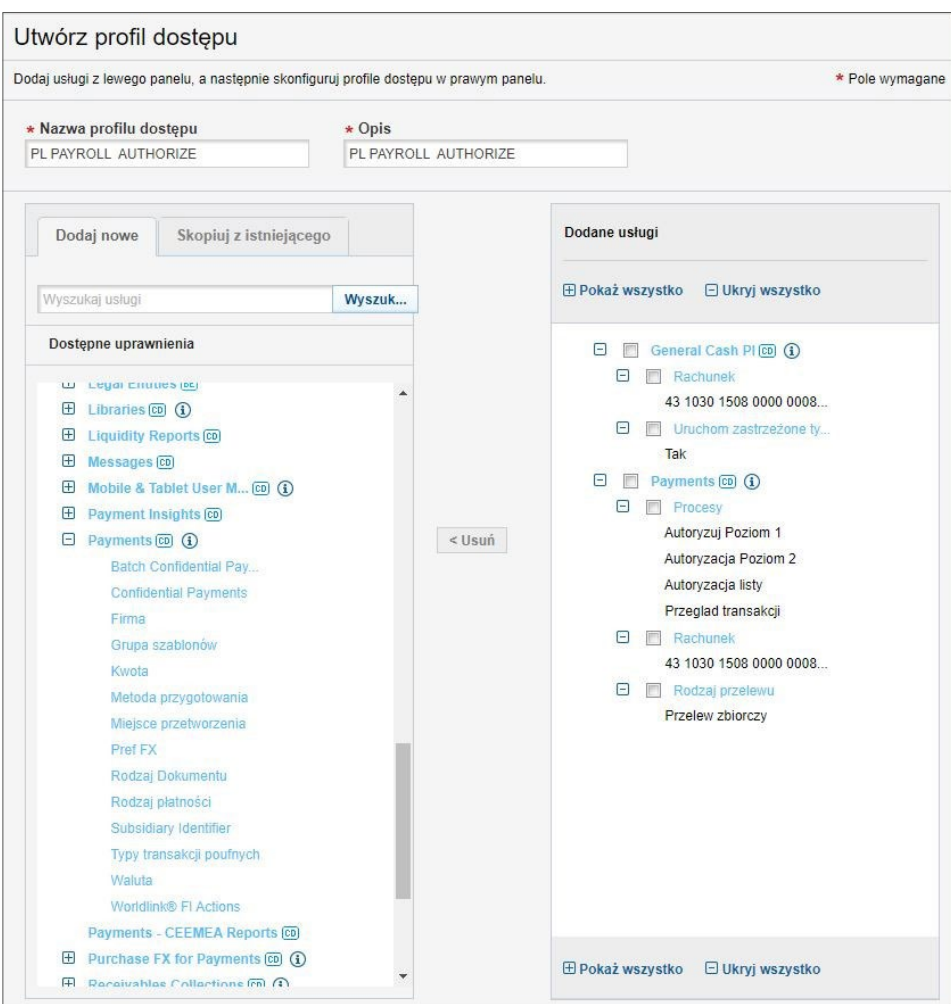

### <span id="page-4-0"></span>3. Manualne wprowadzenie przelewu zbiorczego

Z głównego menu wybierz zakładkę Płatności, a następnie opcję Nowa płatność.

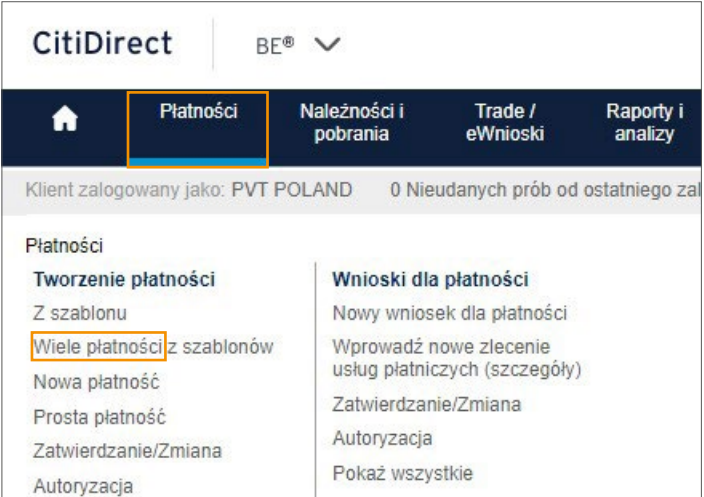

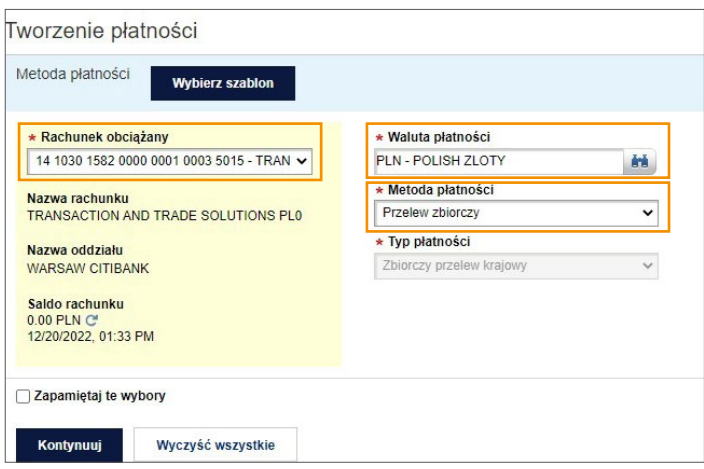

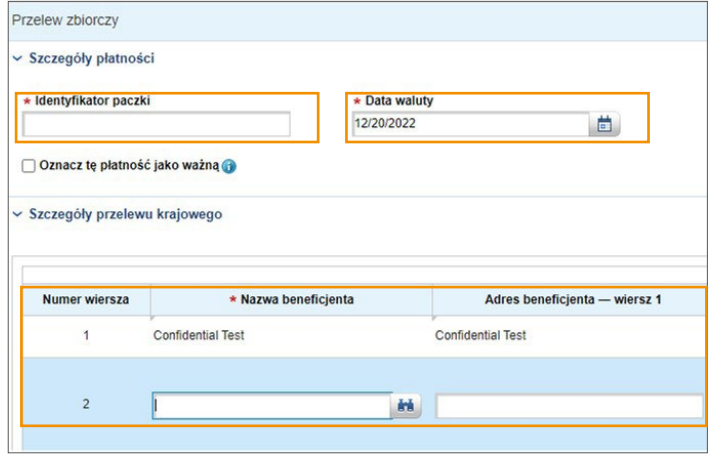

Wybierz Rachunek obciążany, Walutę płatności (koniecznie PLN) oraz Metodę płatności. Następnie kliknij Kontynuuj.

Uzupełnij Identyfikator paczki, Datę waluty oraz dane przelewów cząstkowych. Uzupełnij Identyfikator paczki, Datę waluty oraz dane przelewów cząstkowych.

<span id="page-5-0"></span>Pod listą przelewów zbiorczych istnieje możliwość dodania beneficjenta z wcześniej utworzonego szablonu, dodania dodatkowych wierszy (maksymalnie 10), zapisania wersji roboczej tworzonego przelewu zbiorczego oraz zapisania go jako nowego szablonu. Po wprowadzeniu wszystkich preferowanych opcji kliknij Zatwierdź, aby wprowadzić przelew zbiorczy.

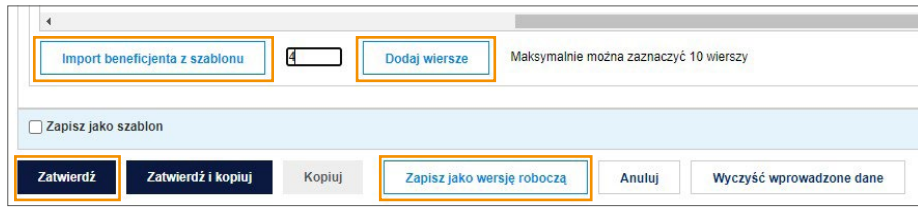

Weryfikacja poprawności przelewów cząstkowych następuje w momencie zapisania całego przelewu zbiorczego. Jeżeli którykolwiek z przelewów cząstkowych zawiera błąd, płatność zostanie odrzucona do naprawy. Gotowy przelew zbiorczy podlega takim samym zasadom autoryzacji jak każda inna płatność

### 4. Import przelewów zbiorczych

#### 4.1. Tworzenie schematu importu

Tworzenie schematu importu szczegółowo opisaliśmy w instrukcji Import w zakładce Podręczniki i dokumenty -> Import Płatności. Przy tworzeniu schematu importu do przelewów zbiorczych należy skorzystać z mapy importu **C MTMS DFTB PL**.

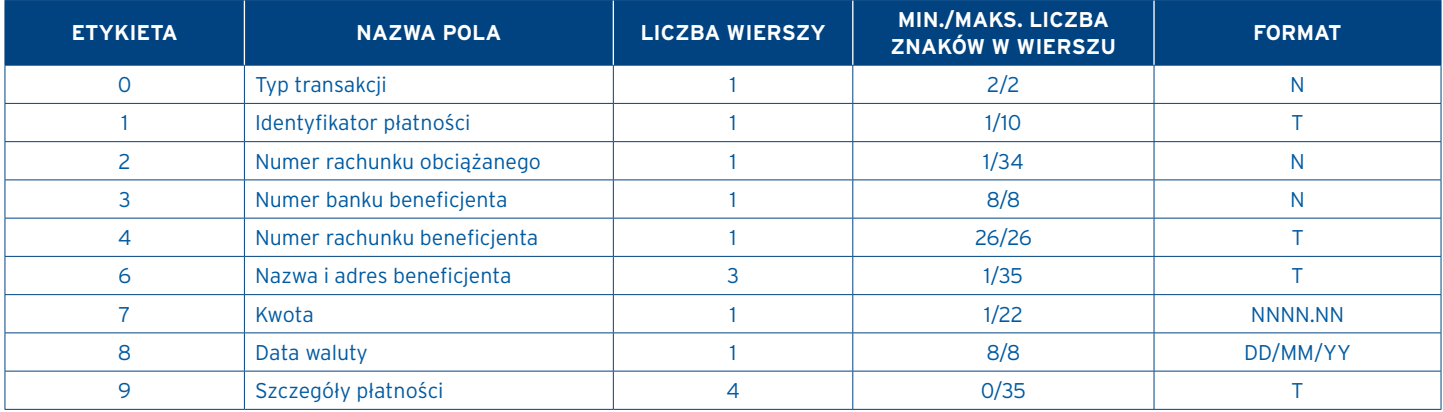

#### 4.2. Specyfikacja pliku MTMS dla przelewu zbiorczego

<span id="page-6-0"></span>4.3. Przykładowy rekord płatności

0 11 1 REF-1 2 0509000999 3 10301508 4 99103015080000000000000000 6 Nazwa i adres beneficjenta 1 Nazwa i adres beneficjenta 2 Nazwa i adres beneficjenta 3 7 1000.00 8 01/12/22 9 1.1.1.1.1 Szczegóły płatności linia 1 1.1.1.1.2 Szczegóły płatności linia 2 1.1.1.1.3 Szczegóły płatności linia 3 1.1.1.1.4 Szczegóły płatności linia 4 -1

[Więcej przydatnych wskazówek dotyczących CitiDirect BE znajdziesz](https://www.citibank.pl/poland/corporate/polish/czesto-zadawane-pytania.htm) [TUTAJ >>](https://www.citibank.pl/poland/corporate/polish/czesto-zadawane-pytania.htm)

[www.citihandlowy.pl](http://www.citihandlowy.pl)  Bank Handlowy w Warszawie S.A.

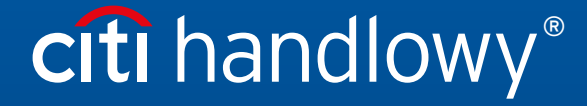

Niniejszy materiał marketingowy został wydany jedynie w celach informacyjnych i nie stanowi oferty w rozumieniu art. 66 Kodeksu cywilnego.<br>Linki umieszczne w naszych Komunikatach prowadzą do stron internetowych materialów